## **LOADING TRACKS AND ROUTES ONTO YOUR GPS**

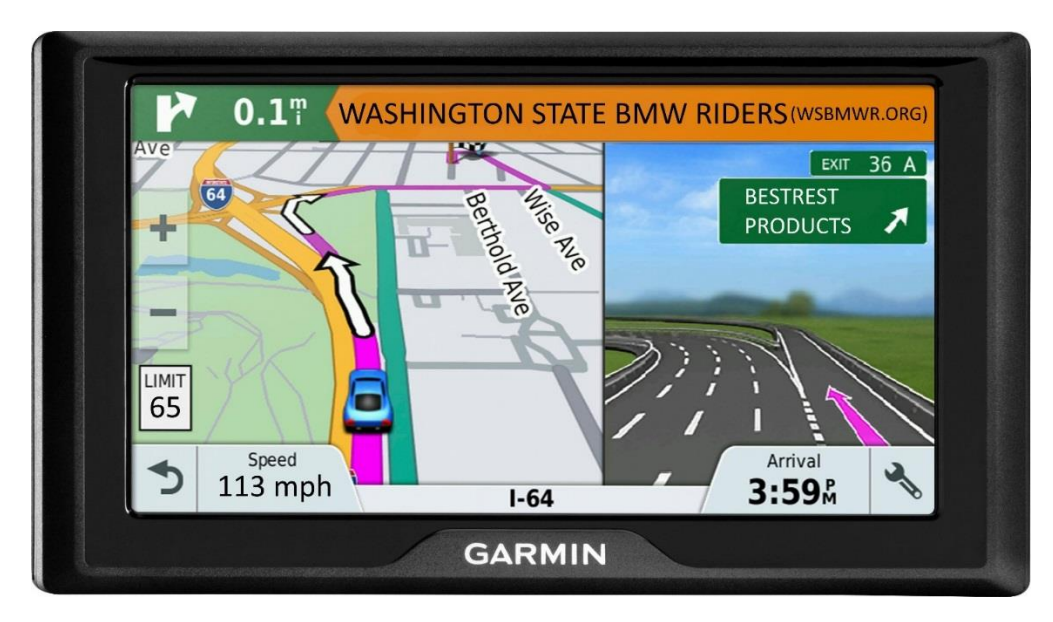

This tutorial explains how to **EASILY** load data into your GPS **with and without** using Basecamp or any other application. You don't need Basecamp to import files, but it helps. Learning Basecamp is like learning to play the violin… it takes time and practice. We've tried to make this process easy for you; don't get overwhelmed by all the paragraphs, just work thru each item one-by-one. We show you 2 different ways.

### **In the Beginning**

Don't bother converting **TRACKS** to **ROUTES**! If you convert tracks then those files might be hard to read. We'll explain below.

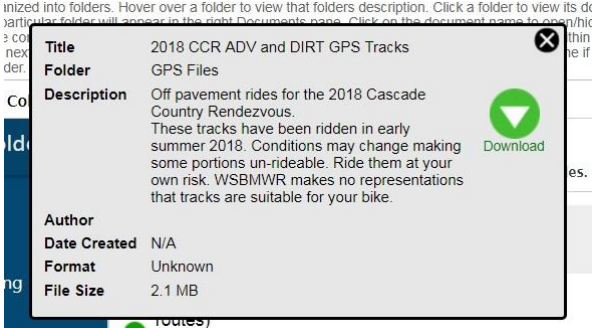

- 2. Click the desired GPS File you want to download from the WSBMWR documents page and it will download to your computer desktop.
- 3. Find that downloaded file on your desktop. Typically the file path looks something like this: C:\Users\Your Name\Downloads

4. If you have an external memory card in your GPS it's best if you remove it before you begin. If it's full of music files and map files and

other things then the GPS will spend a lot of time looking for the data you will be loading.

# **TRACKS vs. ROUTES**

Most GPS files are published as "Track" files with the .gpx suffix. (**TRACKS**). Tracks are static trails that are painted on the earth by someone who already rode that trail. These tracks will show on your GPS map screen. That **TRACK** never moves and it doesn't change. We like **TRACKS**.

As you ride along you'll see that **TRACK** in your GPS display, with an arrow icon representing your current position. If you go off the track your GPS will not tell you that you've left the trail so you need to pay attention. Can't see the track? Zoom out, find the **TRACK**, ride over to where it is and get back on **TRACK**.

#### Some GPS files are published as "Route" files (**ROUTES**).

Routes are a dynamic series of waypoints that mark the beginning and end of the trail, with waypoints along the way. **ROUTES** allow your GPS to correct you if you go off the published **ROUTE**.

**ROUTES** are best used for traveling on the highway where things don't change. However when riding off-road on trails or forest roads, **ROUTES** are very unreliable because dirt roads and trails may not be in the mapset your GPS is using, and those roads and trails are subject to changes due to fallen trees, washouts, etc.

When navigating paved roads **ROUTES** will give you turn-by-turn navigation hints. The "Route-able" maps such as the Garmin City Navigator NT 2019.2 series when installed on your device must be the same version and with the same activity profile and routing avoidances as were used to create the route. (or "Trip" in some devices). This is the reason why **TRACKS** are usually used for sharing rides regardless if they're on the road or trail.

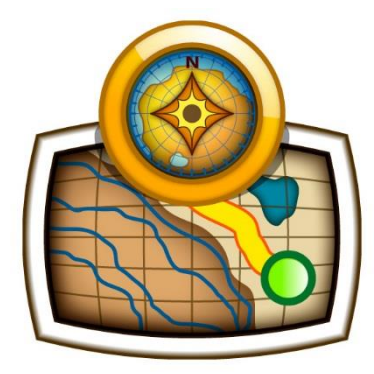

GPS.

Basecamp.

### **BaseCamp Users:**

1. Click on the file you just downloaded onto your desktop.

2. Basecamp should automatically open on its own and the various **TRACKS** and **ROUTES** in that downloaded file will display on the computer's Basecamp map and in the left menu.

- 3. Connect your GPS to your computer using the cable that came with your GPS.
- 4. On your desktop you'll see a prompt that allows you to select your GPS so it's ready to send or receive data.
- 5. On your desktop select the **TRACKS** and **ROUTES** you want to load. If you want to load all of them, select all of them.

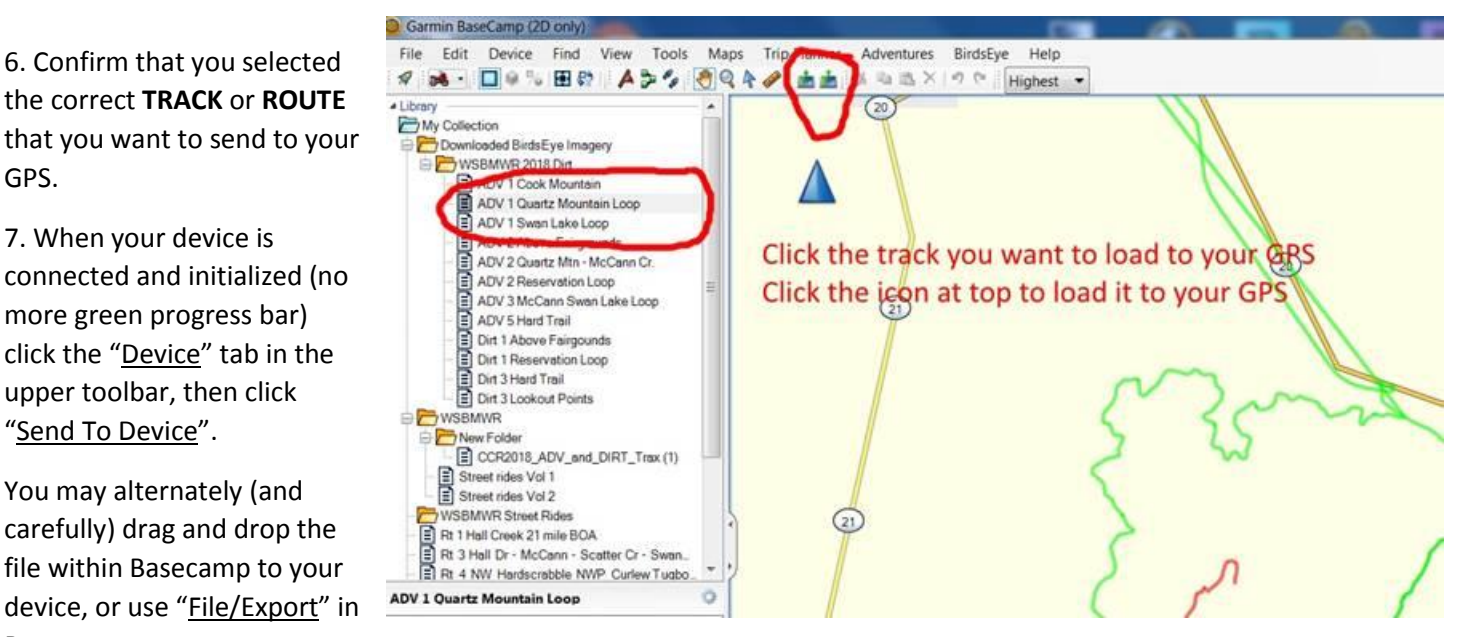

8. Basecamp will automatically place them in the proper place on your GPS. You don't need to select the proper location. It does all the thinking. It will drop them into the GPS internal memory where they belong.

9. Once all the files have been loaded to your GPS, unplug the cable connecting GPS to computer.

10. **TURN OFF** your GPS. Yes, turn it off! During the shut-down process your GPS may display "searching for GPX files" as it catalogs new files for the next power-up. That's a good sign but not mandatory.

11. **TURN ON** your GPS. Upon completion of boot-up process go to your "Track Manager". Some GPS's make you click on "Where To?", then select "Tracks".

12. On your GPS bring up your "Track Manager" menu. Look for the files you just loaded.

13. **YOU MUST** bring up every new **TRACK** that you just loaded, and click the box that says "Display On Map". If you don't click the "Display On Map" button, the **TRACK** won't show on your map display!

14. Open the map page and look for that **TRACK**. If it doesn't appear then your upload wasn't successful, OR you didn't click the "Display On Map" option. See #13 above.

15. Note that your GPS map is probably showing your **CURRENT** location, instead of the location of that **TRACK** you just loaded, so you'll need to scroll your map to that area to actually see the track you just loaded.

14. You will have an option to change the **COLOR** of every **TRACK** to suit your needs. If your file contained multiple **TRACKS** then it's best to give them different colors so you can distinguish between them.

14. When riding a **TRACK**, there will not be any prompts or course corrections. (Best used for off-pavement rides.)

15. If you're riding a **ROUTE** the GPS will give you prompts and course corrections. (Useful for pavement rides.)

16. We recommend turning **OFF** any "Off-Route Recalculation" options. (in the Settings/Routing menu). If you don't, and if you deviate from the loaded **ROUTE**, the GPS might take you on a wild goose chase as it tries to get you back on the original **ROUTE**.

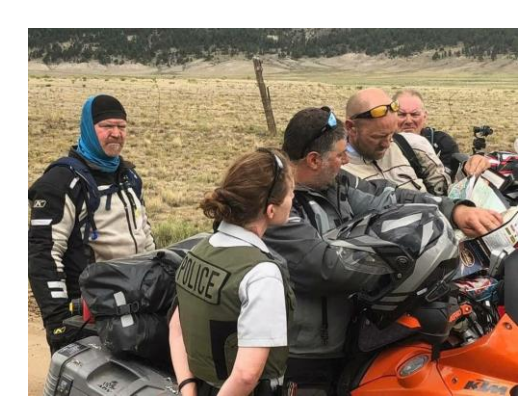

## **Not A Basecamp or MapSource User?**

1. Click the desired GPS **TRACK** on the WSBMWR page or other resource page and it will download to your desktop.

- 2. Find the downloaded file on your desktop
- 3. Typically the file path looks something like this: C:\Users\Your Name\Downloads

4. If you try to open that downloaded file you'll probably get a message that looks like this:

5. **INSTEAD**, go back to the downloaded file and **Right Click** the downloaded file (once) and **COPY** that file to your clipboard (right click your mouse 1x)

5. If you have an external memory card in your GPS it's best if you remove it now. This will speed up GPS initialization. Track files and other .gpx files should easily fit into your GPS's internal memory and they will load faster.

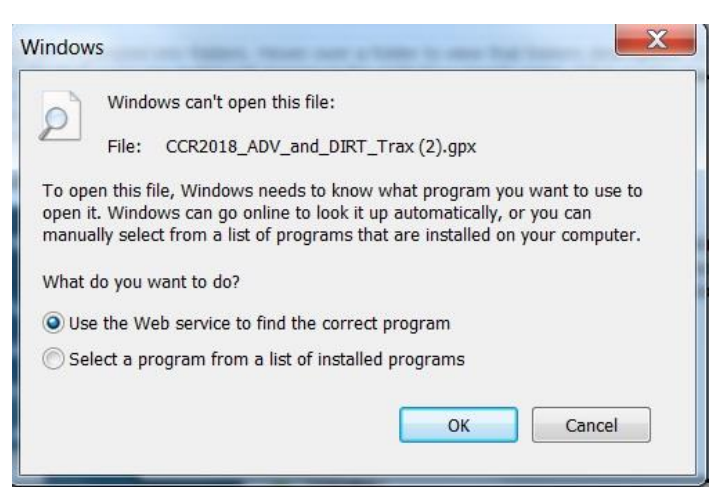

6. Connect your GPS to your desktop using the cable that came with your GPS

7. Click on "My Computer" on your desktop and look for your GPS as one of the various drive options. Drives are labelled C: or D: or E: etc., depending on your peripherals. One of those drives will be the name of your GPS. In the following image the GPS we're using is called a Monterra. (**Arrow 1**)

9. Click on the GPS's Internal Storage location and you'll see a menu of different files (**Arrow 2**)

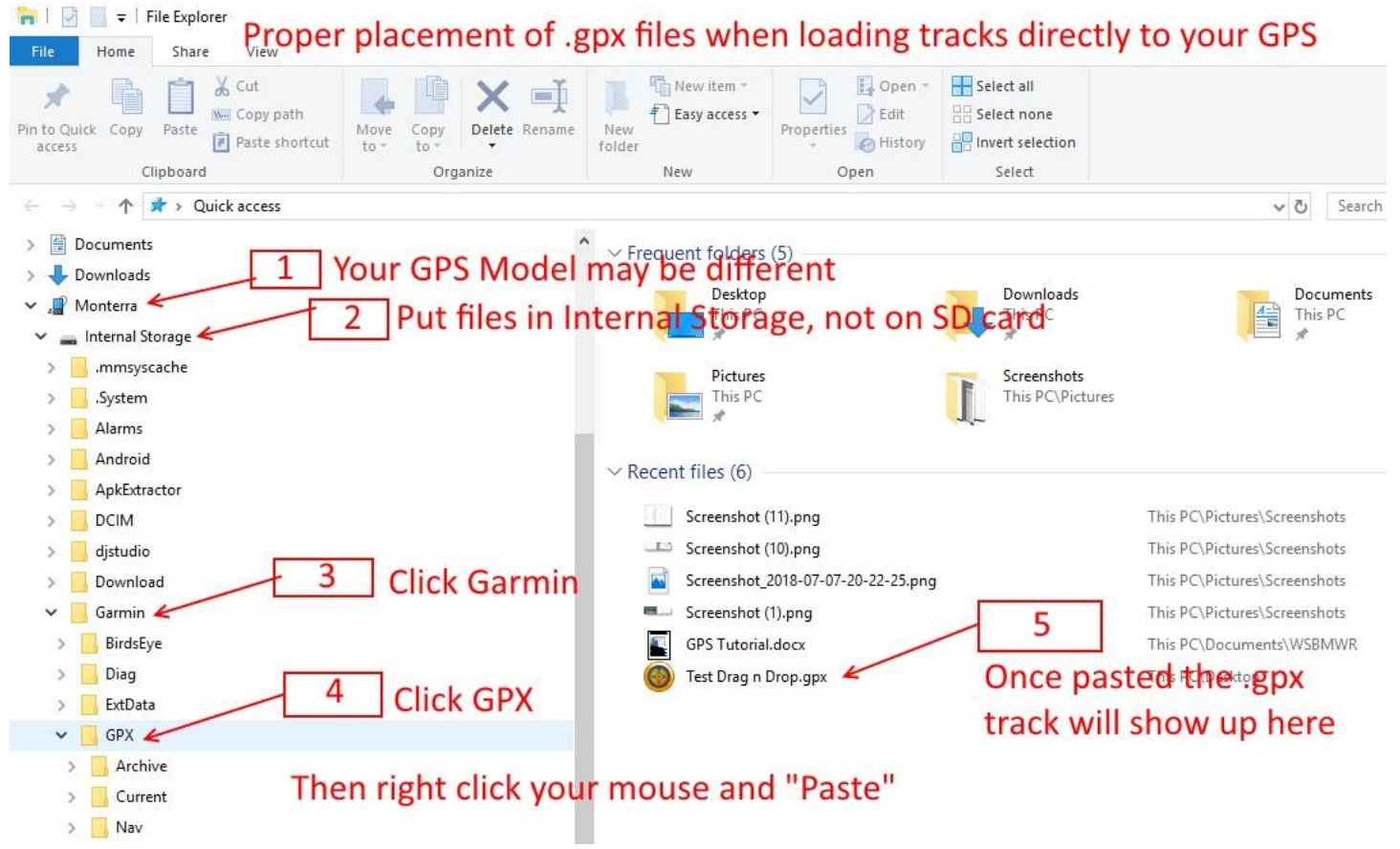

<sup>10.</sup> Click on the folder named "Garmin" (**Arrow 3**)

11. Click on the folder named "GPX". (**Arrow 4**) Some GPS's don't have a .GPX folder, so just paste them in the **TRACKS** folder

12. Once you're in the proper **GPX** or **TRACKS** folder, right click your mouse and PASTE the files to that folder, not in any of the sub-folders. The file will show up at the right (**Arrow 5**)

13. As long as you load files to your GPS internal storage you can ignore this confusing paragraph! We don't recommend placing the .GPX files on your SD card (if your device has one). Loading takes for-ev-er. If you choose to install an external SD card it must be formatted to the "FAT-32" standard which windows does not provide. Get the App "SD Card Formatter" from Tuxera or similar, to format an external SD card for your music files and extra map files like Topo or Euro etc. and remove it before loading tracks internally

14. Disconnect your cable and **TURN OFF** your GPS. Yes, turn it off. Don't ask us why, just do it. Trust us.

15. **TURN ON** your GPS. Upon completion of boot-up process go to your "Track Manager". Some GPS's make you click on "Where To?", then select "Tracks".

16. On your GPS bring up your "Track Manager" menu. Look for the files you just loaded.

17. **YOU MUST** bring up every new **TRACK** that you just loaded, and click the box that says "Display On Map". If you don't click the "Display On Map" button, the **TRACK** won't show on your map display!

18. Open the map page and look for that **TRACK**. If it doesn't appear then your upload wasn't successful, OR you didn't click the "Display On Map" option.

19. Note that your GPS map is probably showing your **CURRENT** location, instead of the location of that **TRACK** you just loaded, so you'll need to scroll your map to that area to actually see the track.

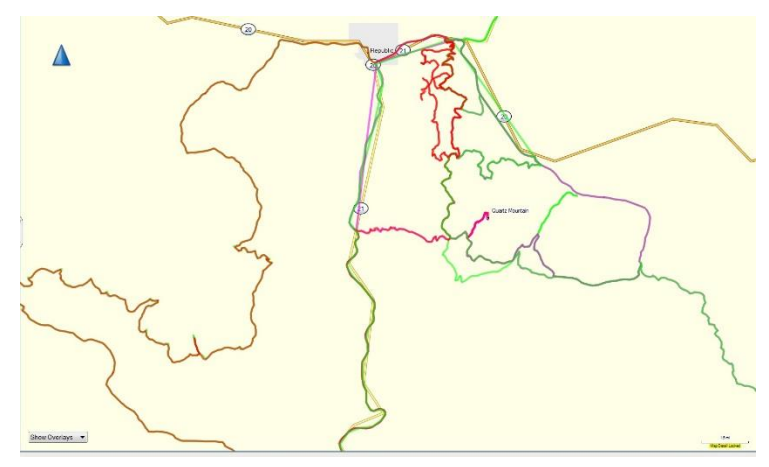

20. You will have an option to change the **COLOR** of every **TRACK** to suit your needs. If your file contained multiple **TRACKS** then it's best to give them different colors so you can distinguish between them.

21. When riding the **TRACK** there will not be any prompts or course corrections.

# **Conclusion**

If you patiently follow the tips we provided you should have success. After you've done it a few times the

mystery is solved and you'll become GPS proficient. GPS file loading and in-the-field operation is like riding a motorcycle – the first few times you go for a ride it seems like an impossible task, but after a while it becomes second nature.

Still confused? Still can't get it to work? If you're using an older GPS like a Tom-Tom or a Soccer Mom Deluxe, it might not be capable of handling data import. We can't solve that problem, instead you'll need to get a new unit.

Go online and watch some YouTube tutorials that explain Basecamp and GPS operation. And if that doesn't help, the next best thing is to get together with another rider who knows how to use the features of a GPS and how to manage tracks and routes. It might cost you a couple of beers but it'll be worth it.

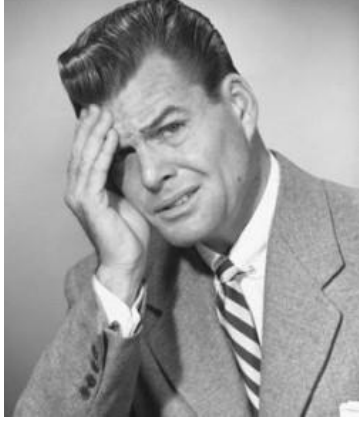

By Steve Irby and David Petersen

"We're never lost when we have a GPS… we just take the long way home."

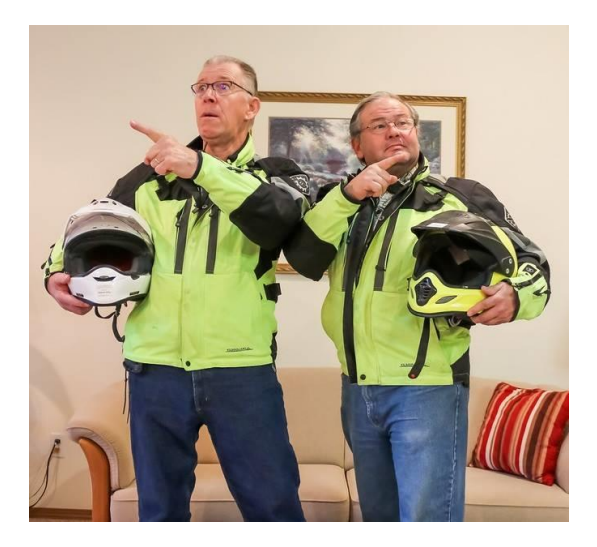